# Bewässerung Garten

# Connected

**Tutorial**

**myGEKKO & Bewässerung Garten über Abgänge**

Version 1.0

22.01.2019

Softwareversion: ab V4795

Art.Nr. MRK.TUT.SYS.0301

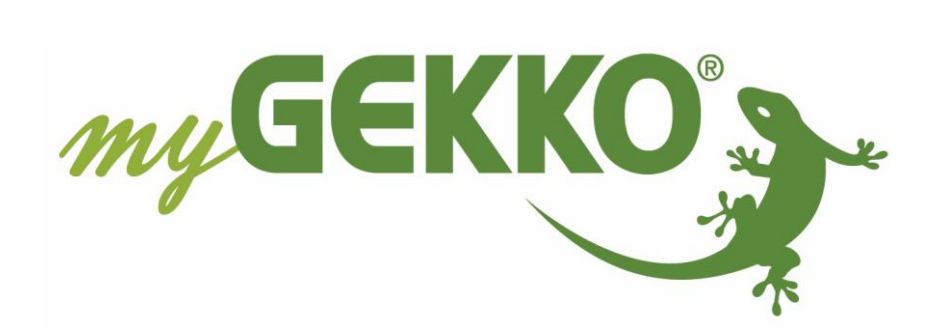

# <span id="page-1-0"></span>Änderungen

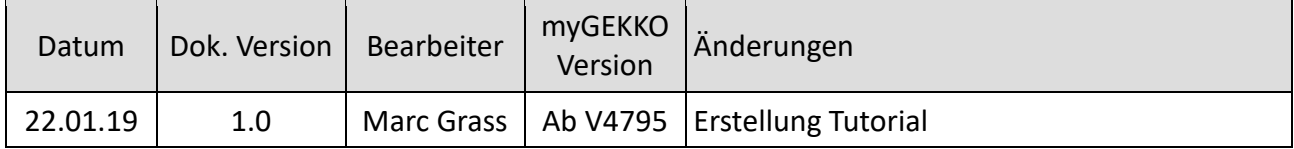

# Inhaltsverzeichnis

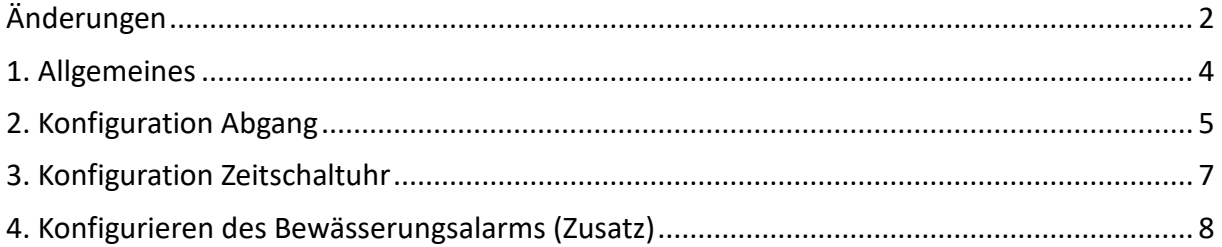

## <span id="page-3-0"></span>1. Allgemeines

In diesem Tutorial wird beschrieben wie Sie die Bewässerung des Garten realisieren können mit Abgängen. Durch eine Zeitschaltuhr wird der Abgang für die Bewässerung eingeschalten.

#### **Voraussetzungen:**

- − Ventil ist angeschlossen und DO ist bekannt
- − Anmeldung am myGEKKO als Konfigurator

## <span id="page-4-0"></span>2. Konfiguration Abgang

Um eine Bewässerung zu erstellen wird das System Abgänge verwendet:

- 1. Melden Sie sich als Konfigurator an und wechseln in die Systemübersicht. Gehen Sie nun in das Menü Abgänge und wählen die Parameterebene (gelbes Zahnrad) aus
- 2. Benennen Sie den neuen Abgang durch tippen auf die grüne Titelleiste
- 3. Unter Laufzeit können Sie die Beregnungsdauer definieren
- 4. Außerdem können Sie die Bewässerung mit der Außentemperatur und dem Regen verknüpfen:
	- − **Außentemperatur:** jeglicher Temperaturfühler kann verwendet werden, der mit myGEKKO verbunden ist
	- − **Regen:** Für das Einbinden von Regen ist eine Wetterstation nötig.

Wählen Sie die gewünschte Abhängigkeit aus und tippen Sie auf ">" um weitere Einstellungen vorzunehmen

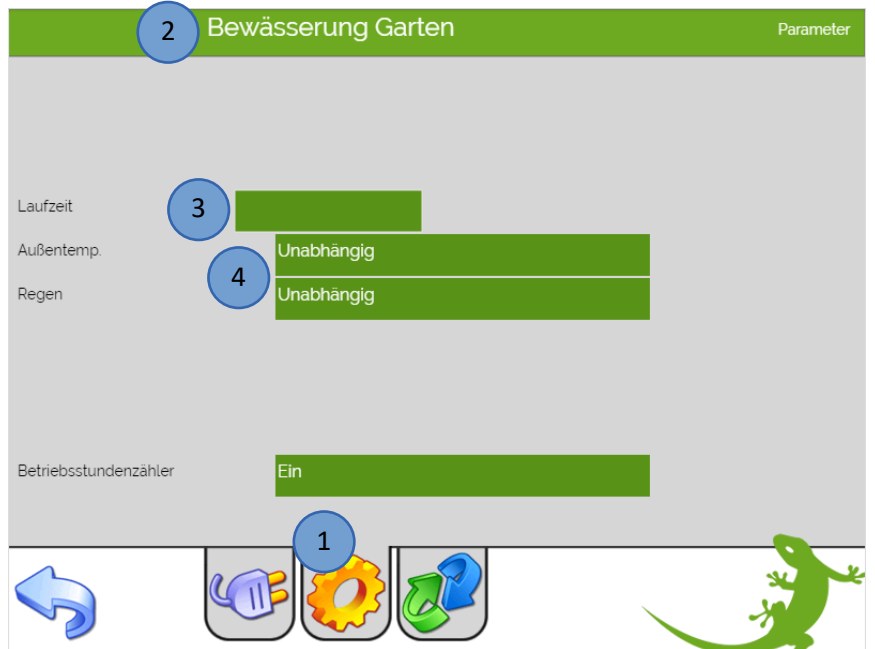

#### **Einstellungen Abhängigkeit Temperatur Einstellungen Abhängigkeit Regen**

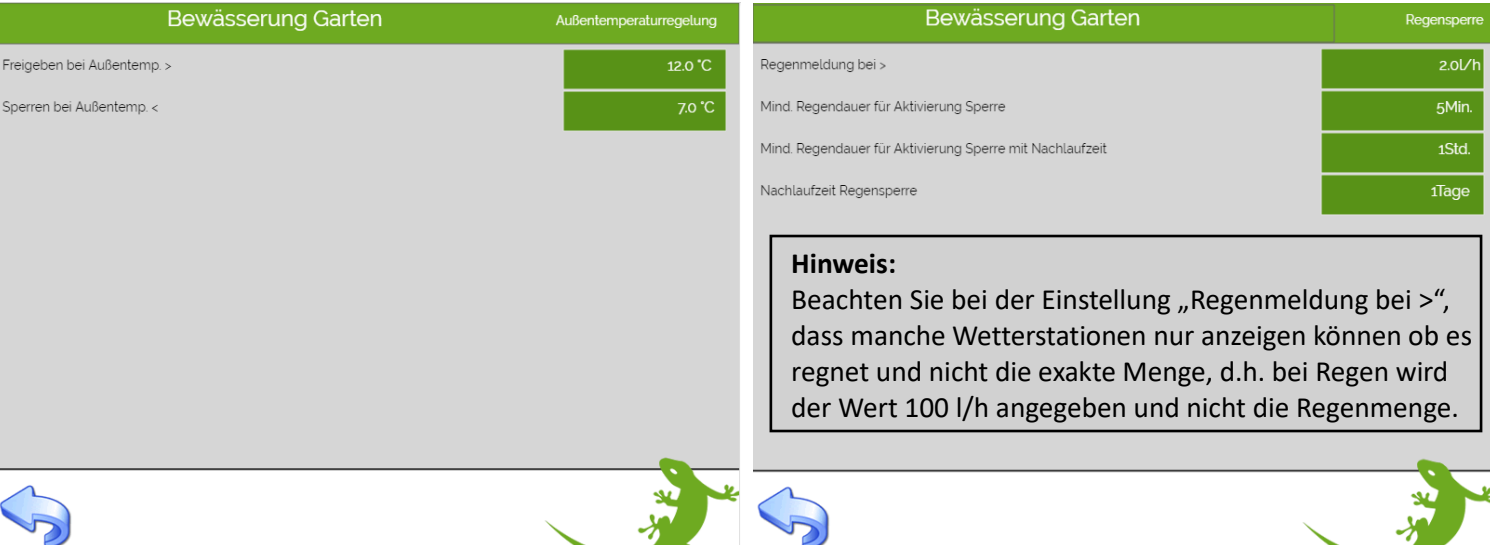

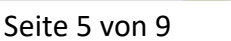

ŋ

- 5. Um die Ein- und Ausgänge zu konfigurieren wechseln Sie in die IO-Konfiguration (grün-blauer Pfeil)
- 6. Tippen Sie auf Ausgänge/Ansteuerungen um dort die Ausgänge zu definieren. Pro Abgang können 2 Schaltausgänge (Ventile) geschalten werden
- 7. Bei Eingänge/Sensoren können Sie z.B. einen Starttaster definieren

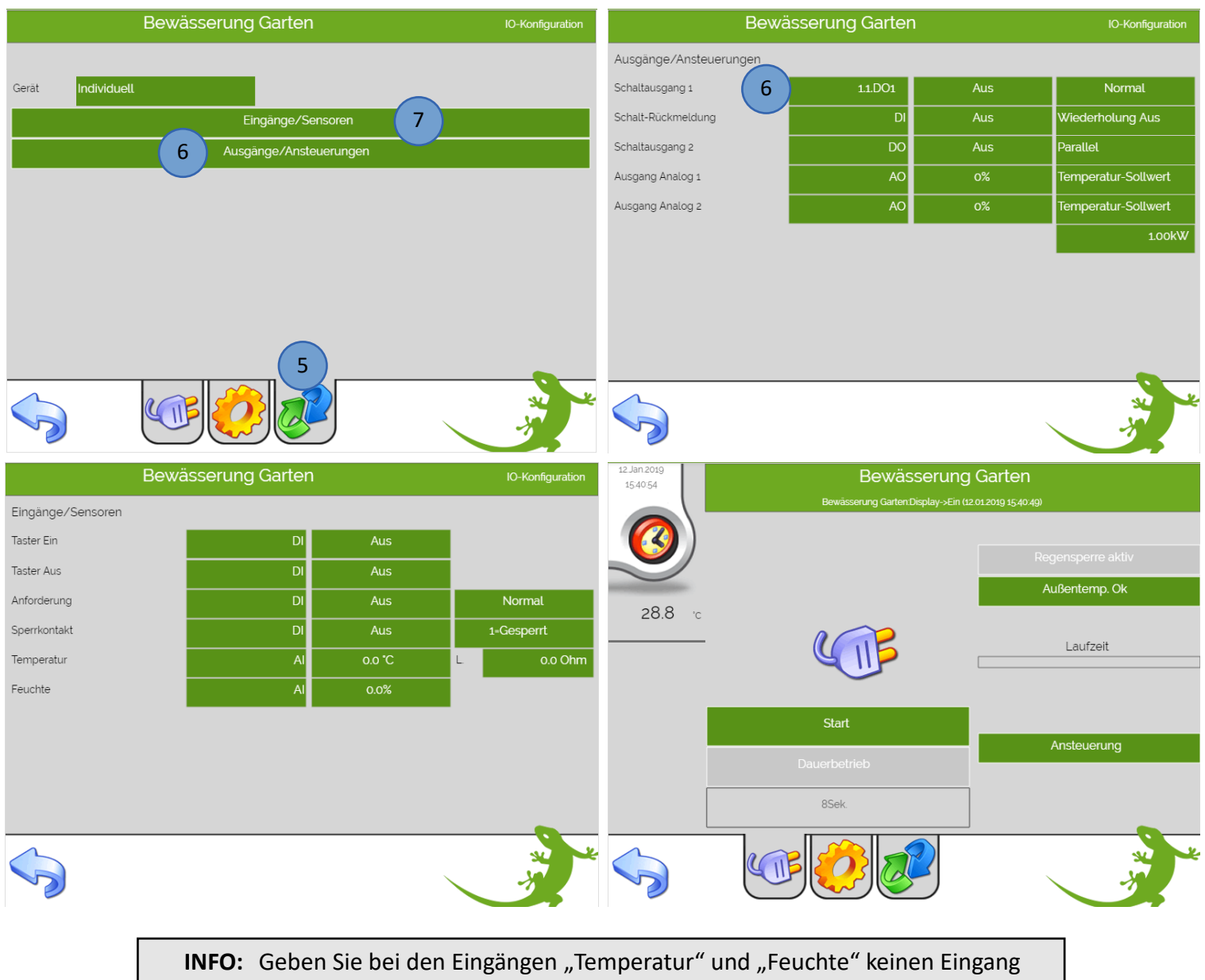

ein, dieser ist nur für die Heizfunktion vorgesehen.

#### <span id="page-6-0"></span>3. Konfiguration Zeitschaltuhr

- 1. Tippen Sie in der Systemübersicht auf das System Uhren, wählen eine freie Zeituhr aus und vergeben in der 2.Ebene (gelbes Zahnrad) einen Namen durch tippen auf die grüne Titelleiste
- 2. Wechseln Sie nun in die Benutzerebene (Uhr) um den Abgang zu definieren der geschalten werden soll mit der Zeitschaltuhr
- 3. Tippen Sie auf die grünen Pfeile und wählen im System Abgänge die Bewässerung aus, der Abgang sollte immer mit "Impuls-Ein" aktiviert werden
- 4. Hier können Sie die Uhrzeiten und Wochentage auswählen, an denen die Bewässerung ein- und ausgeschalten werden soll
- 5. In der Übersicht der Zeituhren können Sie außerdem sehen wann die Zeituhr das nächste Mal ausgeführt wird

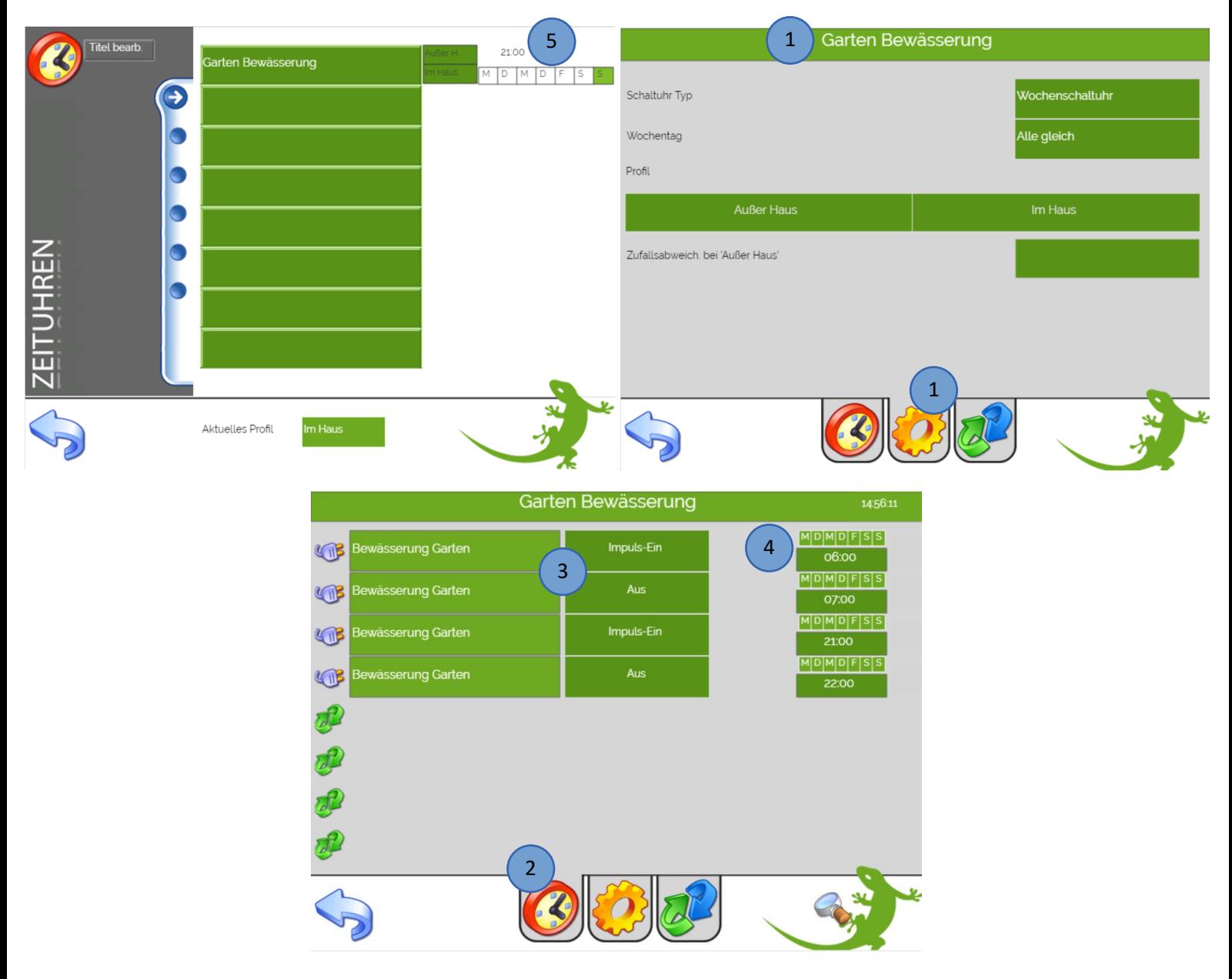

## <span id="page-7-0"></span>4. Konfigurieren des Bewässerungsalarms (Zusatz)

Um zu vermeiden, dass die Bewässerung fälschlicherweise zu lange läuft, können Sie folgende Logik erstellen. Diese Logik gibt einen Alarm aus, sollten die Schaltausgänge der Bewässerung zu lange geöffnet sein.

- 1. Gehen Sie in das System Alarme/Logiken und tippen auf eine freie Logik
- 2. Wechseln Sie in die 3. Ebene (grün-blaue Pfeile) und vergeben durch tippen auf die grüne Titelleiste einen Namen
- 3. Definieren Sie die Schaltausgänge der Bewässerung als Eingänge in der Logik ein und vergeben Ihnen einen Namen
- 4. Wählen Sie als nächstes die 2. Ebene aus und konfigurieren die Logik wie im Bild unten
- 5. Bei dem Logikbaustein "TON" können Sie einstellen, wie lange ein Schaltausgang geschaltet sein muss, bis ein Alarm auslöst
- Bewässerungsalarm **Titel bearb** 2**IO-Konfiguration** Bewässerungsalarm  $\bigcirc$ 11 Eingang DC  $1.1$ .DO $1$ Э 3  $\overline{50}$  $\frac{11.002}{1.002}$ /entil ;  $\overline{z}$  $\overline{3}$ Ventil 3  $1.1.003$ **ÜBERWACHUNG**  $\overline{p}$  $\frac{11.004}{1.004}$  $\overline{4}$  $\overline{50}$  $5.$ /entil 5  $1.1.005$ DO  $1.1$ .DO6  $6.$ Ventil 6 DO Out -DC  $\bullet$  $\overline{50}$  $\overline{p}$  $|_{\mathsf{G}}$ Out 2  $\overline{DO}$  $\overline{50}$ Out :

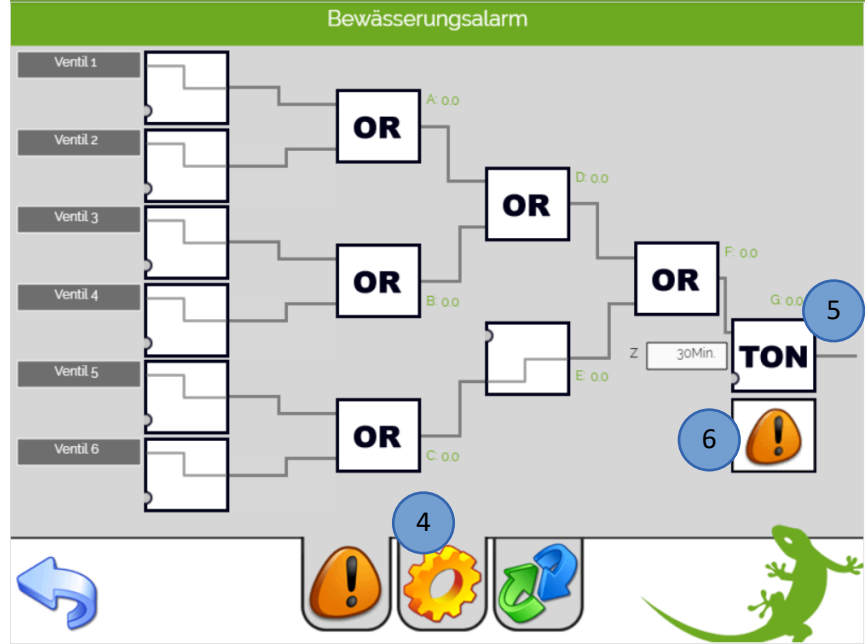

#### 6. Der Alarm muss aktiviert sein

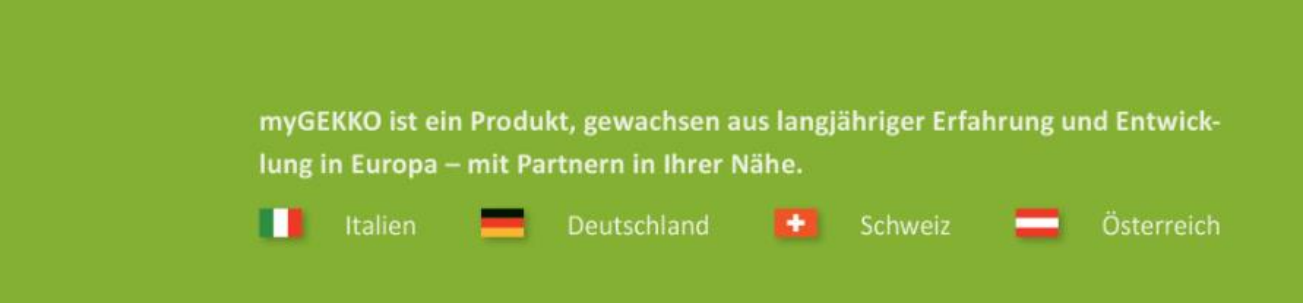

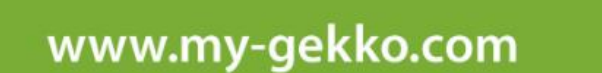

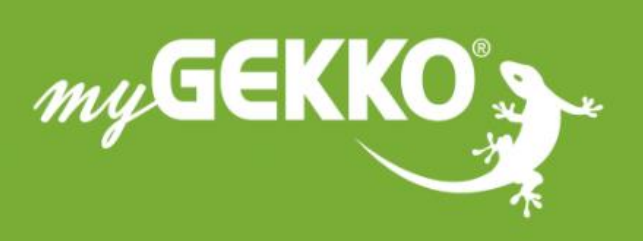

#### A first class product of Europe!

The result of a close collaboration between Italy, Switzerland and Germany